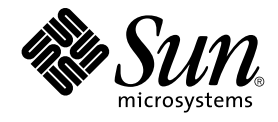

# Java Desktop System Release 3 Installation Guide

Sun Microsystems, Inc. 4150 Network Circle Santa Clara, CA 95054 U.S.A.

Part No: 819–0914–10 August, 2005

Copyright 2005 Sun Microsystems, Inc. 4150 Network Circle, Santa Clara, CA 95054 U.S.A. All rights reserved.

This product or document is protected by copyright and distributed under licenses restricting its use, copying, distribution, and decompilation. No part of this product or document may be reproduced in any form by any means without prior written authorization of Sun and its licensors, if any.<br>Third-party software, including font technology, is copyrighted and licensed

Parts of the product may be derived from Berkeley BSD systems, licensed from the University of California. UNIX is a registered trademark in the U.S. and other countries, exclusively licensed through X/Open Company, Ltd.

Sun, Sun Microsystems, the Sun logo, docs.sun.com, AnswerBook, AnswerBook2, and Solaris are trademarks, registered trademarks, or service marks<br>of Sun Microsystems, Inc. in the U.S. and other countries. All SPARC trademark Microsystems, Inc. Contains Macromedia Flash Player technology by Macromedia, Inc., Copyright© 1995-2005 Macromedia, Inc. All rights reserved.<br>Macromedia, Flash and Macromedia Flash are trademarks or registered trademarks

The OPEN LOOK and Sun™ Graphical User Interface was developed by Sun Microsystems, Inc. for its users and licensees. Sun acknowledges the pioneering efforts of Xerox in researching and developing the concept of visual or graphical user interfaces for the computer industry. Sun holds a<br>non-exclusive license from Xerox to the Xerox Graphical User Interface, wh and otherwise comply with Sun's written license agreements.

Federal Acquisitions: Commercial Software–Government Users Subject to Standard License Terms and Conditions.

DOCUMENTATION IS PROVIDED "AS IS" AND ALL EXPRESS OR IMPLIED CONDITIONS, REPRESENTATIONS AND WARRANTIES,<br>INCLUDING ANY IMPLIED WARRANTY OF MERCHANTABILITY, FITNESS FOR A PARTICULAR PURPOSE OR NON-INFRINGEMENT, ARE<br>DISCLAIM

Copyright 2005 Sun Microsystems, Inc. 4150 Network Circle, Santa Clara, CA 95054 U.S.A. Tous droits réservés.

Ce produit ou document est protégé par un copyright et distribué avec des licences qui en restreignent l'utilisation, la copie, la distribution, et la décompilation. Aucune partie de ce produit ou document ne peut être reproduite sous aucune forme, par quelque moyen que ce soit, sans<br>l'autorisation préalable et écrite de Sun et de ses bailleurs de licence, s'il y en a. L

Des parties de ce produit pourront être dérivées du système Berkeley BSD licenciés par l'Université de Californie. UNIX est une marque déposée aux Etats-Unis et dans d'autres pays et licenciée exclusivement par X/Open Company, Ltd.

Sun, Sun Microsystems, le logo Sun, docs.sun.com, AnswerBook, AnswerBook2, Java, et Solaris sont des marques de fabrique ou des marques déposées, ou marques de service, de Sun Microsystems, Inc. aux Etats-Unis et dans d'autres pays. Toutes les marques SPARC sont utilisées sous<br>licence et sont des marques de fabrique ou des marques déposées de SPARC Interna Macromedia, Inc., Copyright© 1995-2005 Macromedia, Inc. Tous droits réservés. Macromedia, Flash et Macromedia Flash sont des marques de fabrique ou des marques déposées de Macromedia, Inc. aux Etats-Unis et dans d'autres pays.

L'interface d'utilisation graphique OPEN LOOK et Sun™a été développée par Sun Microsystems, Inc. pour ses utilisateurs et licenciés. Sun reconnaît<br>les efforts de pionniers de Xerox pour la recherche et le développement du

CETTE PUBLICATION EST FOURNIE "EN L'ETAT" ET AUCUNE GARANTIE, EXPRESSE OU IMPLICITE, N'EST ACCORDEE, Y COMPRIS DES<br>GARANTIES CONCERNANT LA VALEUR MARCHANDE, L'APTITUDE DE LA PUBLICATION A REPONDRE A UNE UTILISATION<br>PARTICU S'APPLIQUERAIT PAS, DANS LA MESURE OU IL SERAIT TENU JURIDIQUEMENT NUL ET NON AVENU.

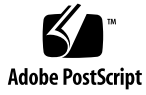

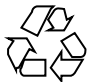

050609@11223

# **Contents**

#### **[Preface 5](#page-4-0)**

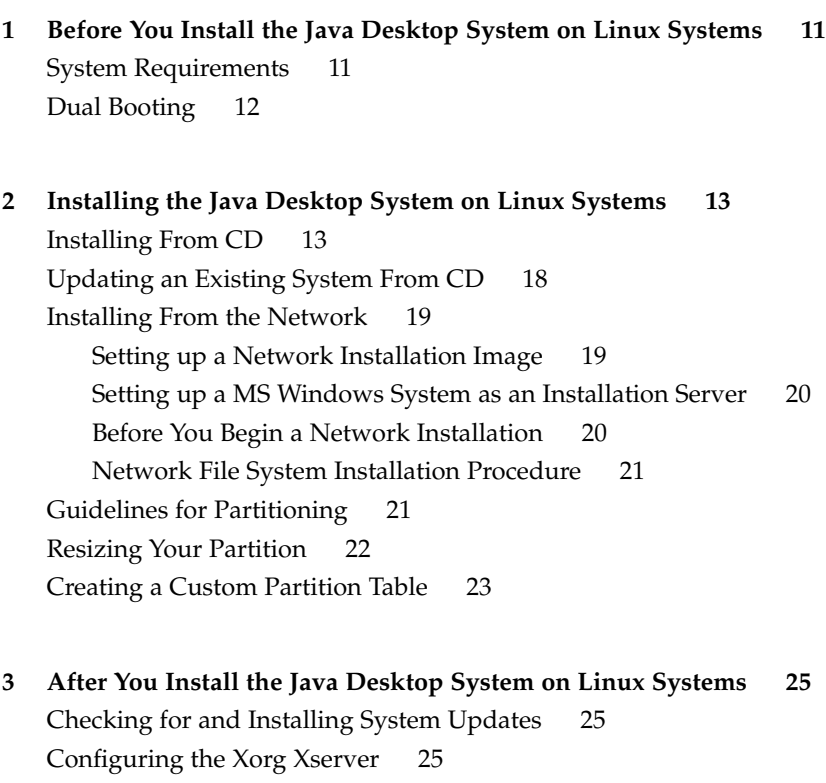

**[4 Solaris Systems Considerations 27](#page-26-0)**

Java Desktop System Release 3 Installation Guide • August, 2005

## <span id="page-4-0"></span>Preface

This guide provides installation information for the Java™ Desktop System Release 3. Most of the information in this guide is generic to all releases of the Java Desktop System Release 3. Where the information is not generic, the platform is indicated.

## Supported Systems

This release of the Java Desktop System supports the following systems:

- Systems running Linux on Intel-compatible hardware, including most desktop and laptop systems from most vendors.
- Systems running the Solaris<sup>™</sup> 10 Operating System on SPARC<sup>®</sup> platforms.
- Systems running the Solaris 10 Operating System on x86 platforms.

Table P–1 describes where you can find information about systems that are supported by the Solaris Operating System, relevant to this product release. In the Java Desktop System documentation, the term *x86* refers to the processor families shown in Table P–1.

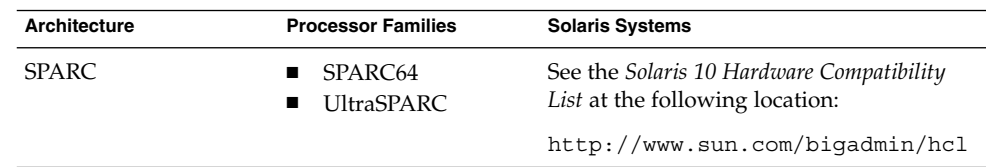

**TABLE P–1** Supported Solaris Systems

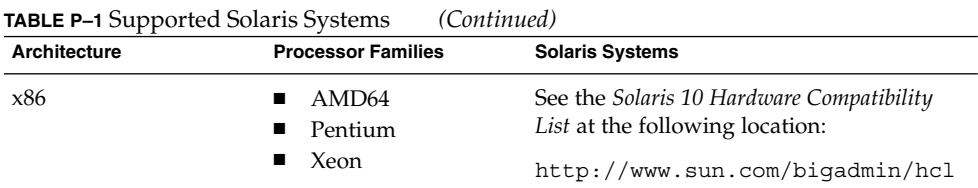

## Who Should Use This Guide

This guide is for users who need to install the Java Desktop System Release 3 on Linux systems.

## How This Guide Is Organized

This guide is organized as follows:

■ [Chapter 1](#page-10-0)

This chapter contains information about what you need to do before you can install the Java Desktop System Release 3 on Linux systems.

■ [Chapter 2](#page-12-0)

This chapter describes the installation procedure for installing the Java Desktop System Release 3 on Linux systems.

■ [Chapter 3](#page-24-0)

This chapter contains information about post installation activities that you can perform after installing the Java Desktop System Release 3 on Linux systems.

■ [Chapter 4](#page-26-0)

This chapter contains information about what you must do to install the Java Desktop System Release 3 on Solaris 10 systems.

#### Related Documentation

The following manuals are related to this guide:

- *Java Desktop System Release 3 Accessibility Guide*
- *Java Desktop System Release 3 Accessibility Release Notes*
- *Java Desktop System Release 3 Administration Guide*
- *Java Desktop System Release 3 for the Solaris 10 Operating System Release Notes*
- *Java Desktop System Release 3 on Linux Release Notes*
- *Java Desktop System Release 3 Troubleshooting Guide*
- *Java Desktop System Release 3 User Guide*
- *Java System Update Service User Guide*

## Associated Documentation

Java Desktop System Release 3 on Linux:

- *Java Desktop System Email and Calendar User Guide*
- *StarOffice 8 Administration Guide*
- *StarOffice 8 Getting Started Guide*
- *StarOffice 8 Programming Guide for BASIC*
- *System Configuration Manager, Release 1*

Java Desktop System Release 3 on Solaris 10:

- *Java Desktop System Email and Calendar User Guide*
- *StarOffice 7 Office Suite Administration Guide*
- *StarOffice 7 Office Suite Basic Programmer's Guide*
- *StarOffice 7 Office Suite Setup Guide*
- *StarOffice 7 Office Suite User's Guide*
- *System Configuration Manager, Release 1*

#### Documentation CD

The accompanying Java Desktop System Release 3 Documentation CD contains files or links for those manuals directly-related, or closely associated with, the Java Desktop System Release 3 on Linux.

## Accessing Sun Documentation Online

The docs.sun.com<sup>SM</sup> Web site enables you to access Sun technical documentation online. You can browse the docs.sun.com archive or search for a specific book title or subject. The URL is [http://docs.sun.com.](http://docs.sun.com)

## Ordering Sun Documentation

Sun Microsystems offers select product documentation in print. For a list of documents and how to order them, see "Buy printed documentation" at [http://docs.sun.com.](http://docs.sun.com)

# Typographic Conventions

The following table describes the typographic conventions used in this book.

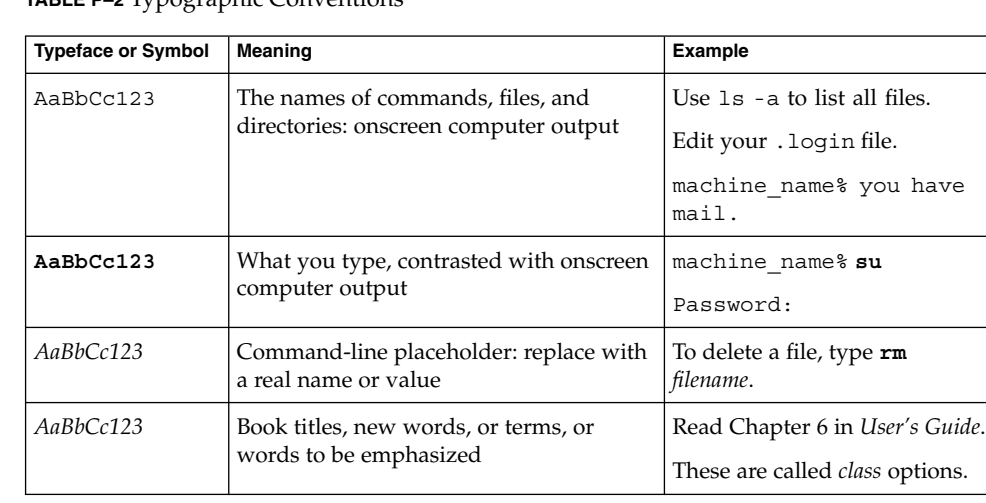

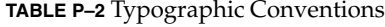

**8** Java Desktop System Release 3 Installation Guide • August, 2005

## Shell Prompts in Command Examples

The following table shows the default system prompt and root user prompt for the C shell, Bourne shell, and Korn shell.

#### **TABLE P–3** Shell Prompts

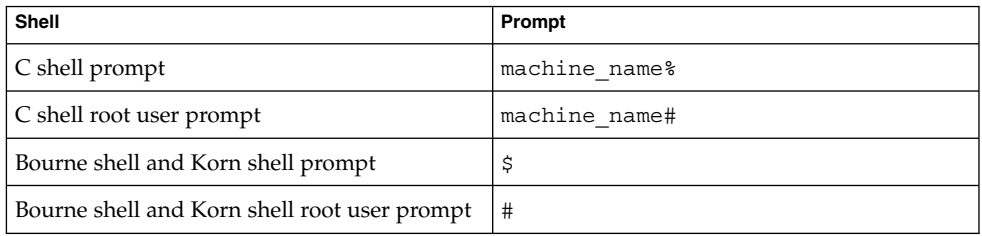

## Mouse Usage Conventions

The following table lists the conventions for mouse usage in documentation for the Java Desktop System.

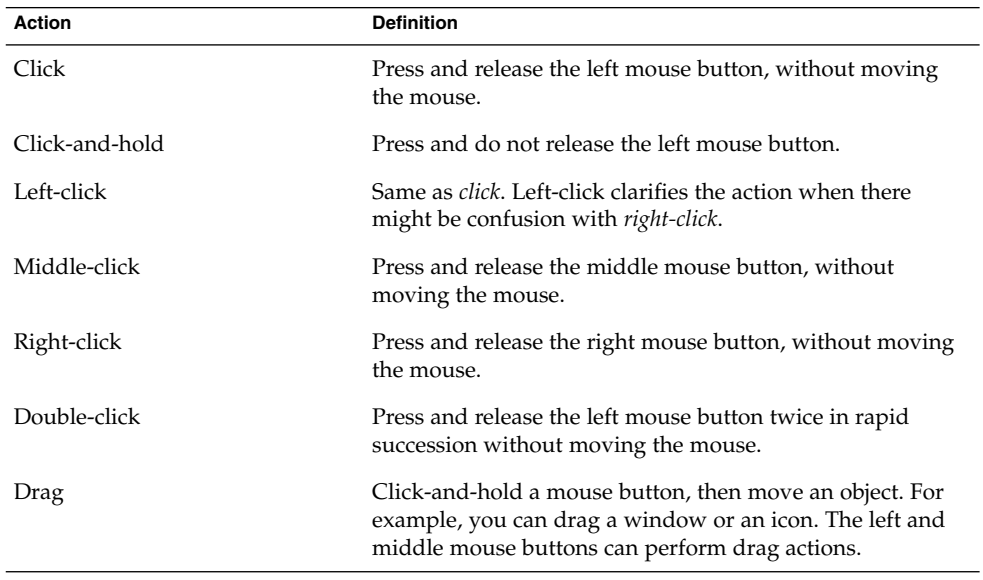

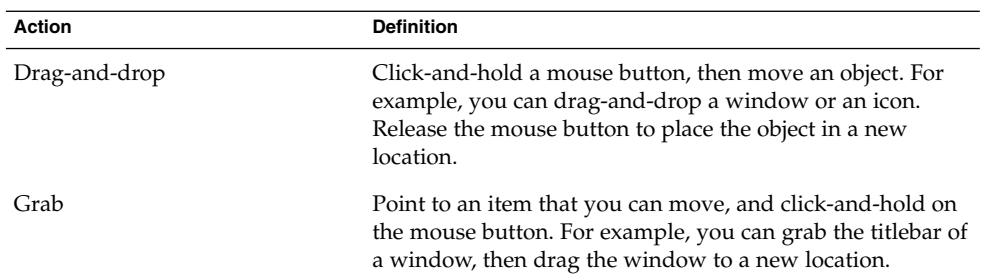

#### <span id="page-10-0"></span>CHAPTER **1**

# Before You Install the Java Desktop System on Linux Systems

This chapter provides information about what you need to do before you install the Java Desktop System Release 3 on Linux systems.

### System Requirements

To complete the installation you require the following:

■ A PC meeting the following specifications:

**TABLE 1–1** System Requirements for the Java Desktop System Release 3 on Linux

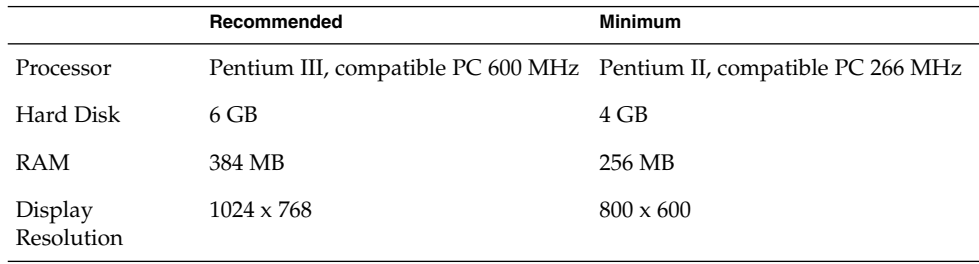

**Note –** Java Desktop System Release 3 supports users upgrading from Java Desktop System 2003 and Java Desktop System Release 2 systems with 128 MB of RAM. However, we strongly recommend that you upgrade your systems to 256 MB of RAM for performance reasons.

The PC must be set up to boot directly from the installation CD. The process of booting from the CD varies between systems. Consult the documentation provided with your PC if you have any difficulty with booting directly from the installation CD. <span id="page-11-0"></span>You need to provide the following information for your PC:

- Username
- Network configuration information
- Disk partition information
- ISP configuration information

Allow at least 45 minutes for the installation. If your system appears to hang during the installation procedure, do not interrupt the installation process.

### Dual Booting

You can create a dual boot on your PC during the installation of the Java Desktop System.

Most factory-installed Windows installations take up all the space on your hard disk, leaving no space for installing Linux. Therefore, the Java Desktop System installation configurator (Configurator) creates a partition where you can install the Linux operating system.

Every operating system has a specific type of file system, and other operating systems often cannot read from these file systems. The Configurator can read the FAT32 file system that is used by Windows.

Since Linux needs to have specific partitions and Windows does not have the ability to resize partitions, the Configurator checks your hard disk and proposes an appropriate partition setup.

**Note –** You can also create a specific custom partition in the event that your existing Windows supports an NTFS file system. The Configurator does not enable you to resize your partition in this case and proposes to replace your existing partition. However, you can use third-party partition applications to resize your partitions if you want to retain your Windows partition.

If you intend to create a dual boot system, consider the following:

- Back up any files that you want to keep on to a CD.
- Determine if your Windows installation uses a FAT 32 file system.

#### <span id="page-12-0"></span>CHAPTER **2**

# Installing the Java Desktop System on Linux Systems

This chapter describes the installation procedure for installing the Java Desktop System Release 3 on Linux systems.

### Installing From CD

This section describes how to install the Java Desktop System using the CDs included with your Java Desktop System installation package.

Perform the following steps:

1. Insert CD 1 into the CD drive.

The system starts to boot and displays the following list of options:

- **Boot from Hard Disk**
- **Installation**
- **Installation ACPI Disabled**
- **Installation Safe Settings**
- **Manual Installation**
- **Rescue System**
- **Memory Test**
- 2. To perform a new installation of the Java Desktop System, use the arrow keys to highlight the **Installation** option, then press Enter.
- 3. The Configurator presents a **Software License Agreement** dialog. Click on I Agree to continue with the installation. You cannot continue with the installation if you do not click on I Agree.
- 4. From the **Select your language** dialog, use the arrow keys to highlight the language that you want, then click on Accept.

5. The Configurator analyzes your system. If Linux is not installed on your system, the Configurator displays the installation settings of your hardware, as shown in the example in Step 7.

However, if the Configurator detects that Linux is installed on your system, you are presented with the following options:

■ **New installation**

Select this option if Linux is not installed on your system or if you want to replace an installed version of Linux.

■ **Update an existing system**

Select this option if you want to upgrade an installed version of Linux. This option preserves configuration settings from your existing system whenever possible. However, your panel configuaration is not preserved. You must manually configure the default panel configuration if you want to revert to your previous panel configuration.

**Note –** Java Desktop System Release 3 on Linux systems supports Install Update for previous releases of the Java Desktop System. If you are installing Java Desktop System Release 3 on Linux systems from previous releases of Java Desktop System, you must use the Java Desktop System Release 3 installer to update your system. Java Desktop System Release 3 contains the 2.6 Linux kernel. Any additional kernel modules that you installed on previous releases of Java Desktop System are lost during the update. You must re-install the additional kernel modules after updating to Java Desktop System Release 3.

#### ■ **Repair installed system**

Select this option if you have an installed version of Linux that you want to repair.

■ **Boot installed system**

Select this option if you have an installed version of Linux that you cannot reboot. You can use this option to try to fix the reboot problem manually.

■ **Abort Installation**

Select this option if you want to abort the installation.

- 6. Select **New installation** and click OK.
- 7. Next, you are presented with the **Installation settings** for your system.

#### For example:

- System Processor: Pentium 111 (Katmai)
- Mode New Installation
- Keyboard Layout English US
- Mouse PS/2 Mouse (Aux-port)
- **14** Java Desktop System Release 3 Installation Guide August, 2005

■ Partitioning — Format partition /dev/hda6 9.3 GB with reiser and Format partition /dev/hda5 196 MB for swap

If you click on **Partitioning** to modify the default settings, the Configurator checks your hard disk and displays the following options:

- **Accept proposal as-is**
- **Base partition setup on this proposal**
- **Create custom partition setup**

Select **Accept Proposal as is** and click on Next.

**Note –** If you want to create a dual boot system, partitioning is an essential part of the installation procedure. Please see ["Guidelines for Partitioning"](#page-20-0) on page [21](#page-20-0) for more information.

- Software
	- **Default system with StarOffice**

If you click on **Software**, the Configurator displays the following software options:

**Default system with StarOffice**

**Default system with StarSuite**

Select the appropriate option and click on Accept.

**Note –** The Configurator supports grouping software packages together in Selections. If you want to install additional software packages, click on **Detailed selection** to display a package manager dialog. For example, if you want to install NetBeans, do the following:

- From the package manager dialog, select **Package Groups** from the **Filter** drop-down list.
- Select **Applications** in the package tree.
- Select the following packages in the right pane:

**sun-netbans-ide sun-netbans-ide4-modules sun-netbeans-mobility sun-netbeans-platform4**

■ Click on Accept.

For more information about Net Beans, see [http://www.netbeans.org/kb/index.html.](http://www.netbeans.org/kb/index.html)

Booting - Boot loader type: GRUB

If you click on **Booting**, the Configurator displays the **Boot Loader Setup** dialog from where you can edit boot loader configuration manually.

Accept the booting option proposed by the configurator.

- Time Zone For example, Europe/Ireland
- Language For example, English (US)
- Default Runlevel For example, 5: Full multiuser with network and xdn

**Note –** You have the following courses of action available at this stage in the installation procedure:

- Click on Accept to continue with the installation.
- Click on Change to modify the installation settings before you proceed with the installation.
- Click on Abort Installation to abort the installation.
- 8. Click on Accept to continue with the installation.
- 9. Click on Yes, install to commit the installation and all the choices made so far.

A message informs you that the Configurator is preparing your hard disk. When the installation begins, a screen is displayed with the following panes:

#### ■ **Current Package**

Displays the name, description and size of the installation package and a status bar showing percentage completion of the installation.

■ **Installation**

Displays the status of the percentage download completed from the CD and the estimated time remaining to complete the download.

■ **Installation Log (Extract)**

Displays a log of activity for all the packages currently being installed on your system. When the packages from CD 1 are installed, a dialog requests you to insert CD 2.

10. Insert CD 2 and click OK.

When the packages from CD 2 are installed, a dialog requests you to insert CD 3.

11. Insert CD 3 and click OK.

When the packages from CD 3 are installed, a dialog requests you to insert CD 4.

12. Insert CD 4 and click OK.

When the packages from CD 4 are installed, a dialog requests you to insert CD 5.

13. Insert CD 5 and click OK.

When all the packages from CD 5 are successfully installed, the Configurator prompts you to enter a password for the root user.

- 14. Enter a password for the root user.
- 15. Reenter the password for verification and click on Next.

**Note –** Make a note of the root password for future references. You only need to log in as root for system administration purposes.

- 16. The Configurator displays the **Network Configuration** for the following hardware devices:
	- **Network Interfaces**
	- **DSL Connections**
	- **ISDN Adapters**
	- **Modems**
	- **Proxy**
	- **VNC Remote Administration**
- 17. You can choose to skip or accept the network configuration. To change any of the **Network Configuration** settings, click on Change. Click on Next to accept the settings.
- 18. The Configurator displays the **User Authentication Method** dialog.

Select from one of the following authentication methods and click on Next to continue:

- <span id="page-17-0"></span>■ **NIS**
- **LDAP**

■ **Local (/etc/passwd)** The Configurator displays the **Add a New Local User** dialog.

- 19. Enter the **Full User Name**, **User Login**, and **Password** for the user you want to add and click on Next. A new user account is created with the details you enter.
- 20. The Configurator displays the location for the Java Desktop System Release Notes. Click on Next to continue.
- 21. The Configurator displays the **Hardware Configuration** as follows.
	- **Graphics Card**
	- **Printers**
	- **Sound**

Select from one of the following and click on Next:

- **Skip Configuration**
- **Use Following Configuration**

A message is displayed informing you that the installation is complete.

- 22. Click on the Finish button to display the Sun Java Desktop System Registration.
- 23. Eject CD 5.
- 24. At the login screen, log in with the username and password that you set up for the new user.

You can now use the Java Desktop System.

Refer to the *Java Desktop System Release 3 User Guide* for help to get you started using the Java Desktop System.

## Updating an Existing System From CD

If the Configurator detects that Linux is installed on your system, you are presented with the following options:

- **New installation**
- **Update an existing system**
- **Boot installed system**
- **Abort Installation**

If you want to upgrade an installed version of Linux, perform the following steps:

1. Select **Update an existing system**

This option preserves configuration settings from your existing system whenever possible.

**18** Java Desktop System Release 3 Installation Guide • August, 2005

- <span id="page-18-0"></span>2. Select **Create a backup** if you want to make a backup of your existing system.
- 3. Click Next.
- 4. You are prompted to choose the type of upgrade you require.
- 5. Follow the online instructions to complete the update of your existing system as described in ["Installing From CD"](#page-12-0) on page 13.

#### Installing From the Network

You can perform a network installation of your Java Desktop System on Linux platforms. Ensure you have access to an NFS shared directory that has approximately 3GB of free space.

#### Setting up a Network Installation Image

The following sample procedure describes how to set up an installation image for the Java Desktop System on Linux installation via a Network File System (NFS).

- 1. Log in as the root user and copy the CDs into a special directory structure. Go to a directory of your choice and execute the following commands in steps 2 to 15:
- 2. mkdir -p installroot/sles9/CD1

Copy the contents of JDS CD1 into this directory.

3. mkdir -p installroot/core9/CD1

Copy the contents of JDS CD2 into this directory.

4. mkdir -p installroot/core9/CD2

Copy the contents of JDS CD3 into this directory.

- 5. mkdir -p installroot/core9/CD3
	- Copy the contents of JDS CD4 into this directory.
- 6. mkdir -p installroot/core9/CD4 Copy the contents of JDS CD5 into this directory.
- 7. ln -s sles9/CD1/boot boot
- 8. ln -s sles9/CD1/content content
- 9. ln -s sles9/CD1/control.xml control.xml
- 10. ln -s sles9/CD1/media.1 media.1

11. mkdir -p installroot/yast

12. echo "/sles9/CD1 /sles9/CD1" > yast/instorder

```
13. echo "/core9/CD1 /core9/CD1" >> yast/instorder
14. echo "/sles9/CD1 /sles9/CD1" > yast/order
15. echo "/core9/CD1 /core9/CD1" >> yast/order
```
#### Setting up a MS Windows System as an Installation Server

To set up a MS windows system as an installation server, perform the following steps:

- 1. Go to the directory dosutils/install.
- 2. Copy the instorder file to  $\simeq$  suseinstall $\simeq$ .
- 3. Replace the **UserAccount**, **PASSword**, and **IP-Number** variables with the respective values of your MS windows machine.
- 4. Copy the order file to \suseinstall\yast.
- 5. Run the install.bat script to create the structure and to prompt you for the CDs.

**Note –** During the installation process you need only to specify the share suseinstall.

#### Before You Begin a Network Installation

Before you begin installing the Java Desktop System from the network, you need to have the following:

- IP address of your machine
- IP address of a nameserver
- IP address of an NFS server
- Network subnet mask
- Type of network card installed
- JDS CD1 or three boot disks (see the following section to locate the boot disks)

#### Boot Disk Locations

The boot disks are available from the following locations:

■ On disk labelled CD 1 included with your Java Desktop System installation package.

<span id="page-20-0"></span>■ From your network install image in the sles9/CD1/boot folder.

The boot disk subfolders are named as follows:

- bootdisk
- modules1
- modules3

Use the following command to make other disks, if required:

```
dd if=/export/suseimage/boot/bootdisk of=/dev/fd0
```
**Note –** You may need additional disks depending on your hardware, for example, SCSI controllers and USB drives.

#### Network File System Installation Procedure

The following procedure describes how to perform a NFS installation on Linux systems.

1. Insert JDS CD1 in your drive.

The system starts to boot.

- 2. From the JDS CD1 boot screen, press the F3 button.
- 3. Select **NFS**.
- 4. Enter the following information:

The IP address of the install server

The location of the install image

- 5. Press Return.
- 6. Select **Installation**, then press Return.
- 7. Follow the remaining online installation instructions to complete the Java Desktop System network installation procedures. For more information, see ["Installing](#page-12-0) From CD" [on page 13.](#page-12-0)

#### Guidelines for Partitioning

The following table contains recommended guidelines for partitioning your disk:

<span id="page-21-0"></span>**TABLE 2–1** Guidelines for Partitioning

| <b>Partition</b> | <b>Size</b>                                 | Type    | <b>Notes</b>                                                                                                    |
|------------------|---------------------------------------------|---------|----------------------------------------------------------------------------------------------------|
|                  | 6 GB, 4 GB<br>minimum                       | Primary | Install the entire Java Desktop System<br>operating system onto a single partition.<br>This method provides sufficient space for<br>you to install a later releases of the Java<br>Desktop System without the need to<br>repartition the disk. |
| swap             | Double the size<br>of RAM 256 MB<br>minimum | swap    | You can increase or reduce the size of the<br>swap partition as necessary.                                                                                                    |

# Resizing Your Partition

The Configurator presents the following options when resizing your partition:

- **Accept proposal as-is**
- **Base partition setup on this proposal**
- **Create custom partition setup**

Perform the following steps to resize a partition:

- 1. From the **Installation Settings** dialog, select **Partitioning**, select **Base partition setup on this proposal** option, then click on Next.
- 2. Highlight the partition that you want to resize, then click on Resize.
- 3. Use the slider to set how much space you want to allocate to your Windows partition and your Linux partition, then click OK.

**Note –** The minimum allocation of space for Linux is 3024 MB.

4. Click on Next to save the partition table and return to the **Installation Settings** dialog.

## <span id="page-22-0"></span>Creating a Custom Partition Table

If the partition recommended by the Configurator is unsuitable for the Java Desktop System installation, you might need to create a custom partition table.

Perform the following steps to create a custom partition table:

- 1. Back up any files you want to keep. This procedure overwrites your existing Windows partition.
- 2. From the **Installation Settings** dialog, select **Partitioning**, select **Create custom partition** option, then click Next.
- 3. Select **Custom partitioning, for experts** option, then click Next to display the **Expert Partitioner** dialog.
- 4. Select the device that refers to the disk where you want to install the application, for example /dev/hda, then click Delete to erase all partitions on that disk.
- 5. Click Create to create a new partition and select the **Primary** option.
- 6. In the popup window, set the **Start Cylinder** size to 0, set the **End Cylinder** size to + 5 GB and set the **Mount Point** to / .
- 7. Click Create to create a new partition and select the **Extended** option.

The popup window must contain all the correct settings. For example, the **Start Cylinder** value must be one more than the **End Cylinder** value of hda1 and the **End Cylinder** value can be the same as the **End Cylinder** value for /dev/hda.

Creating an extended partition that covers the remainder of the disk forces all other partitions to be created within that extended partition.

- 8. Click Create to create a new partition.
- 9. Select Swap from the menu beneath the **Format** option.
- 10. Specify the size of the swap partition using the + syntax in the **End** field. For example, if your system has 256 MB RAM, you would have 512 MB of swap memory, which is expressed as + 512 MB.
- 11. Click Create to create a new partition. A new partition to occupy the remainder of the disk is configured. Set the **Mount Point** to /usr.
- 12. Click Next to save the partition table and return to the **Installation Settings** dialog.

Java Desktop System Release 3 Installation Guide • August, 2005

#### <span id="page-24-0"></span>CHAPTER **3**

# After You Install the Java Desktop System on Linux Systems

This chapter describes post-installation procedures that you can perform after you install the Java Desktop System Release 3 on Linux systems.

## Checking for and Installing System Updates

The Java System Update Service (Java SUS) enables you to perform the following actions:

- Install software updates for your Java Desktop System.
- Choose which updates to install from a list of available updates.
- Specify which server to check for available updates.

To launch the Java SUS application, choose Launch → Applications →Utilities →Online Update.

Refer to the *Java System Update Service User's Guide* for more information. This guide is available on the accompanying software media, and at [http://docs.sun.com.](http://docs.sun.com)

### Configuring the Xorg Xserver

Before you start to configure your Xorg Xserver, you need to know the following:

- Type of keyboard, for example, Sun Type 6 UK.
- Mouse device, for example, /dev/usb/hid1.
- Graphics adapter, for example, the model of your graphics adapter and the amount of video RAM.
- Specification of the monitor.

Use the YaST2 configuration tool for configuring the Xorg Xserver on Linux systems.

<span id="page-26-0"></span>CHAPTER **4**

# Solaris Systems Considerations

The Java Desktop System Release 3 for the Solaris Operating System is installed on Solaris 10 systems during the Solaris 10 installation process. Follow the instructions in the Solaris 10 installation wizard on your Solaris 10 system.

Java Desktop System Release 3 Installation Guide • August, 2005